## **Een powerpoint presentatie maken: foto's invoegen**

1. Klik op **start.**

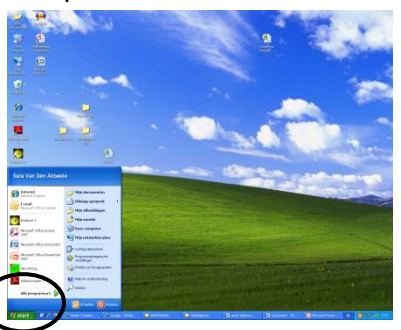

2. Klik op **Microsoft Office Powerpoint 2007**

Microsoft Office PowerPoint Micro

3. Klik op '**Klik om een titel te maken**.' Vul hier jullie namen in.

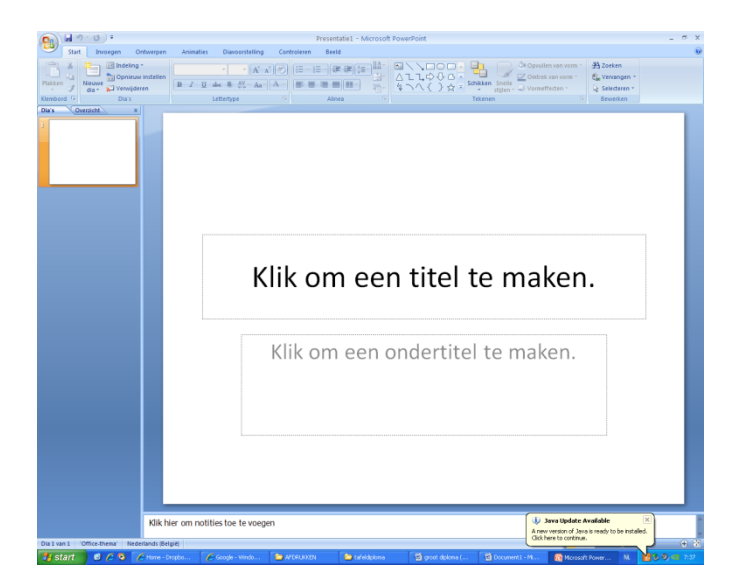

4. Voeg nu een nieuwe dia toe. Klik op **'nieuwe dia'.**

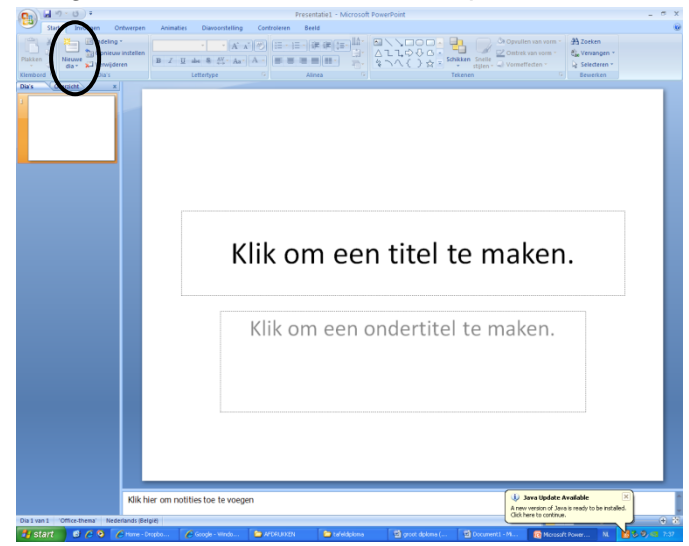

5. Klik op '**invoegen'**.

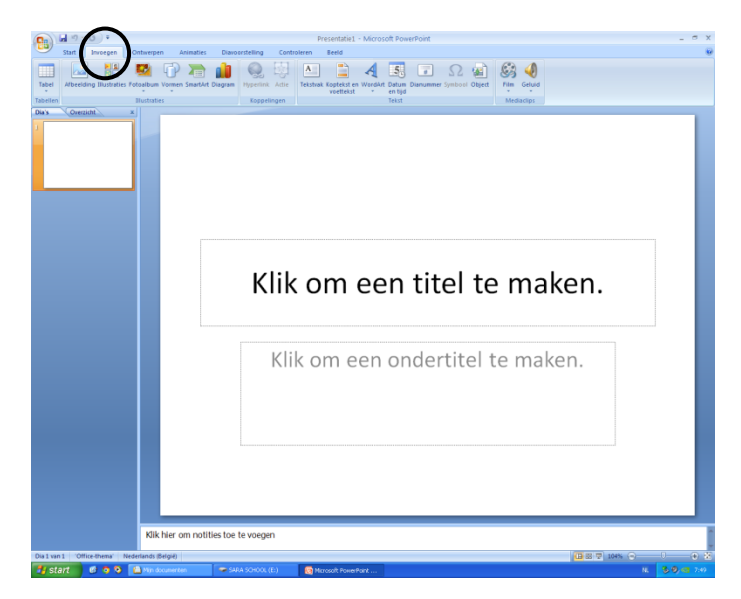

6. Klik op '**afbeelding'**

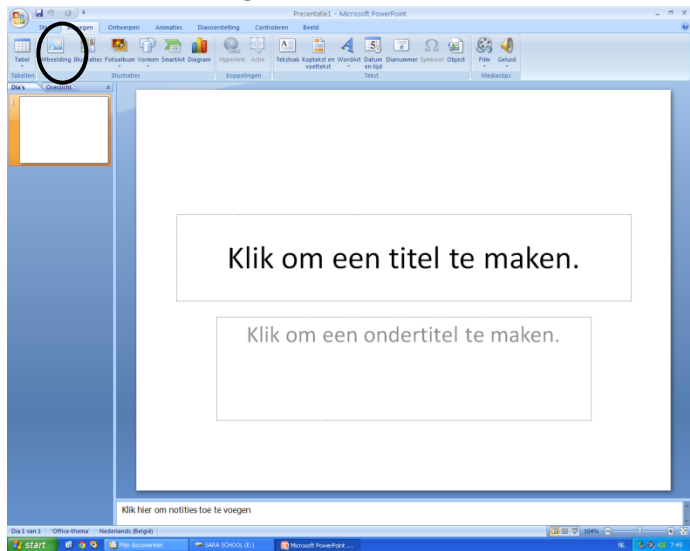

- 7. Ga nu naar de juiste map :
	- a. Mijn **documenten**
	- b. Mijn **afbeeldingen**
	- c. Klik op het mapje van **jouw groepje**.
	- d. Kies nu een leuke **foto**.
- 8. Begin terug aan **stap 4**